## **Configure Automox for Single Sign-On**

Configuring Automox for single sign-on (SSO) enables administrators to manage users of Citrix ADC. Users can securely log on to Automox by using the enterprise credentials.

## **Prerequisite**

Browser Requirements: Internet Explorer 11 and above

## **To configure Automox for SSO by using SAML:**

- 1. In a browser, type <https://console.automox.com/login> and press **Enter**.
- 2. Type your Automox email address and click **Next**.

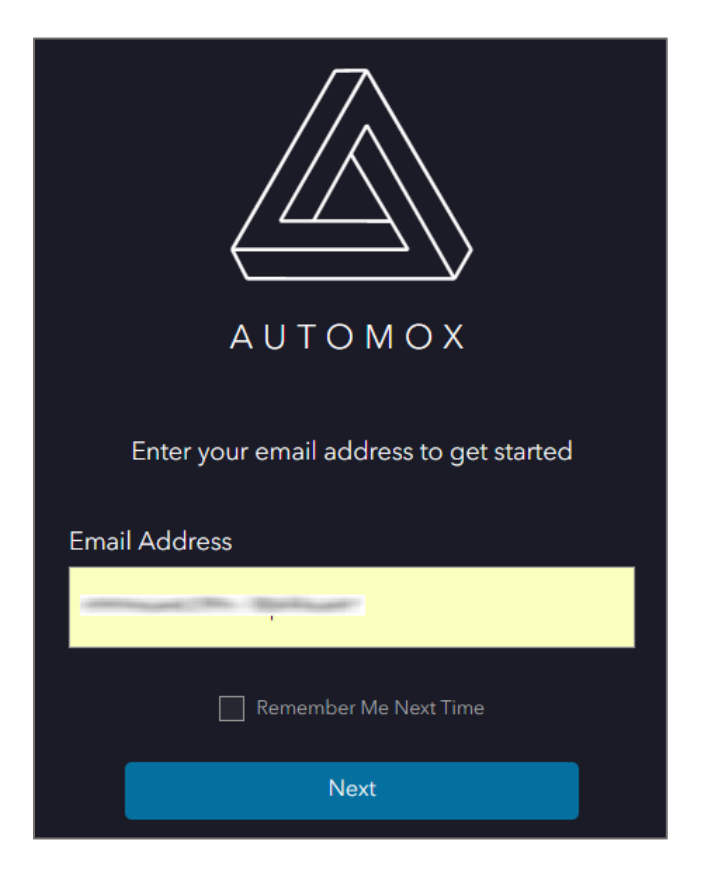

3. Type your Automox password and click **Login**.

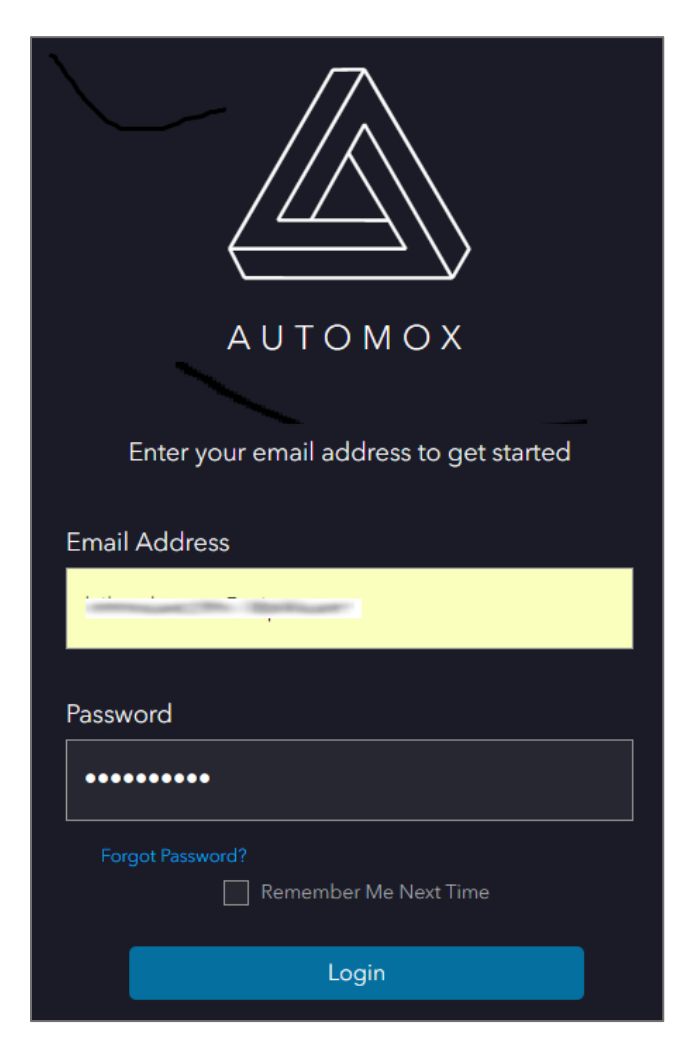

4. In the dashboard page, click **Settings** from the left panel.

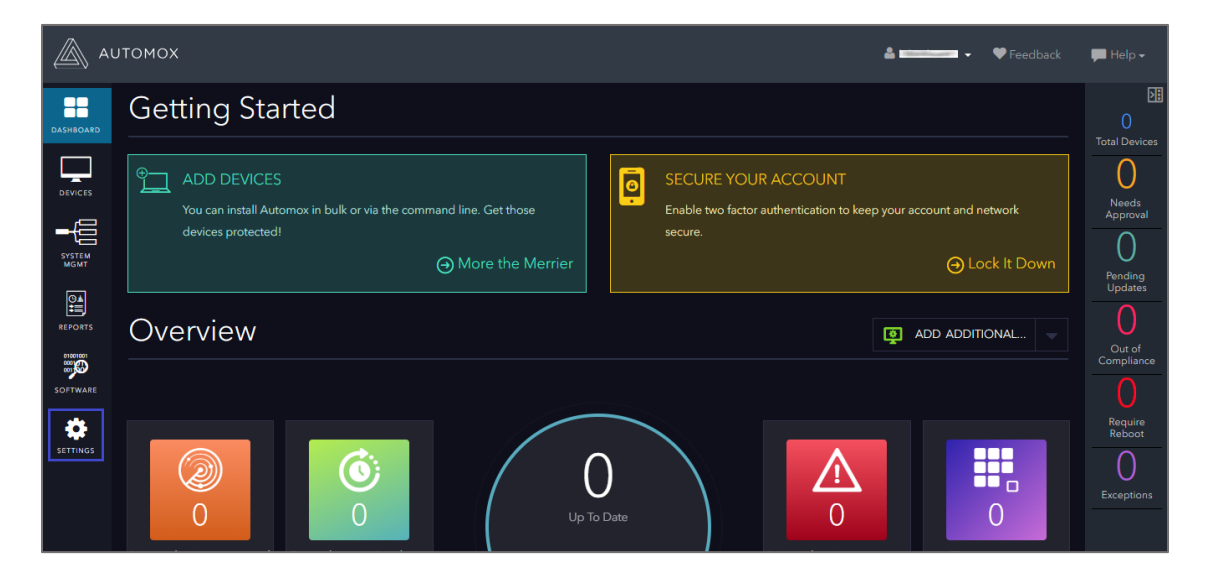

5. In the **Settings** page, click the **Security** tab.

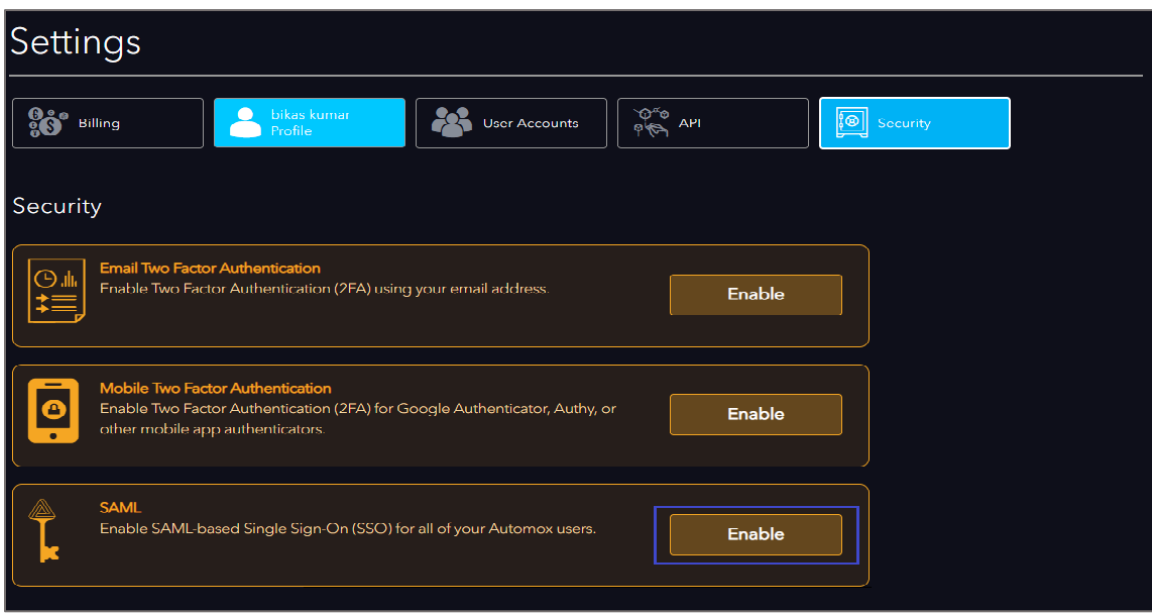

- 6. Click **Enable** in the **SAML** tile.
- 7. In the pop-up window, enter the values for the following fields:

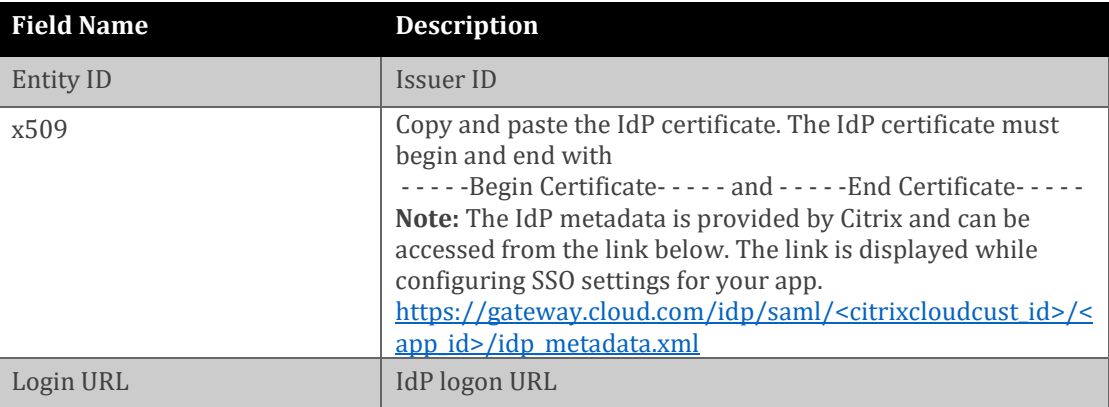

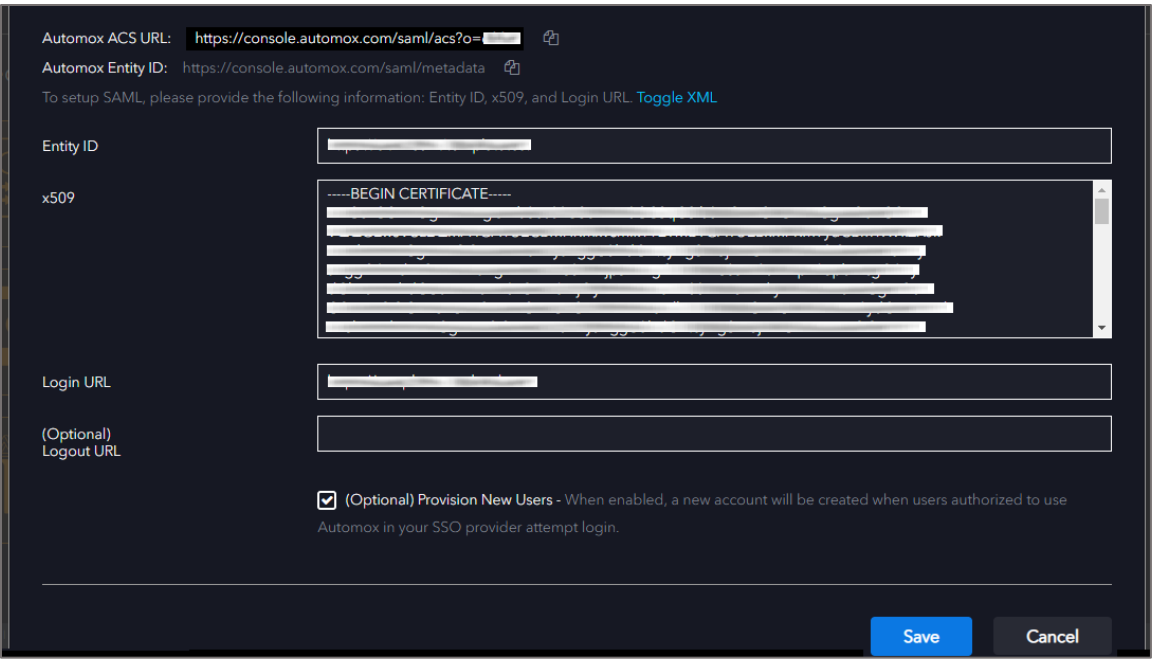

**Note:** Note down the **Automox ACS URL** and **Automox Entity ID** for IdP configuration.

8. Finally, click **Save**.